# **Gebruik All United voor het plannen – raadplegen – ruilen van bardienst(en)**

Het plannen, raadplegen en ruilen van bardienst(en) kan via All United en vanaf 2021 ook via onze ClubApp.

In dit document staat beschreven hoe je te werk moet gaan via All United. Hoe het werkt met de ClubApp kun je een ander document lezen. Beide documenten staan op onze website onder de knop "Bardienst".

Primair moet je natuurlijk altijd beschikken over de juiste inloggegevens. Als eerste je KNLTB-nummer (tennispas nummer) als gebruikersnaam en een wachtwoord. Dit wachtwoord kun je zelf (opnieuw) aanvragen en de manier waarop staat beschreven in een handleiding op onze web-site onder de knop 'Bardienst'.

Je kunt op 2 manieren inloggen op de ledenmodule van All United en wel

- 1. Via uw browser. Ga naar[: https://pr01.allunited.nl/index.php?section=TCBOEMERANG](https://pr01.allunited.nl/index.php?section=TCBOEMERANG) en
- 2. Je kunt inloggen via onze website. Klik op de button "Bardienst", Klik hierna op de butto "All United login".

## **Plannen via All UNited**

Voor het plannen klik je "Bardiensten" aan.

Je krijgt dan (in dit geval als voorbeeld) week 33 te zien met de vrije diensten op een (of meerdere) dag(en).

Je kunt hier dus kiezen voor de maand die je het beste uitkomt (klik op de betreffende maand). De bardiensten worden op datum en per weeknummer weergegeven.

Je kunt hier ook zien of het een bardienst is die je alleen draait of met meerderen (cijfer geeft aantal aan).

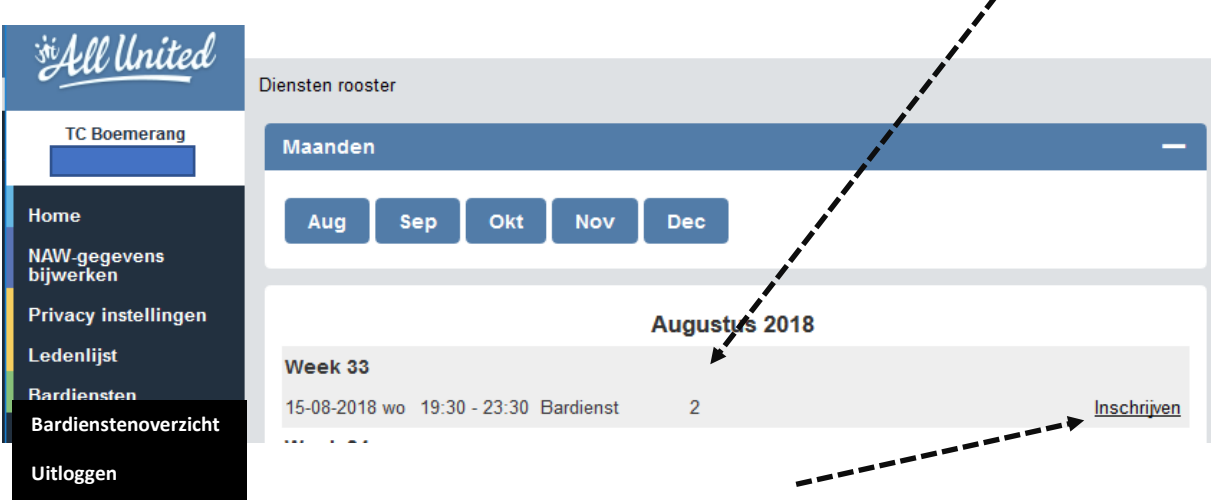

Na het vinden van de juiste datum en dienst(en) klik je op "inschrijven".

Je krijgt dan onderstaand scherm te zien.

Je naam staat dan al in het blauwe vak onder "Relatie".

Door het klikken op "inschrijven" is deze bardienst op jouw naam gezet.

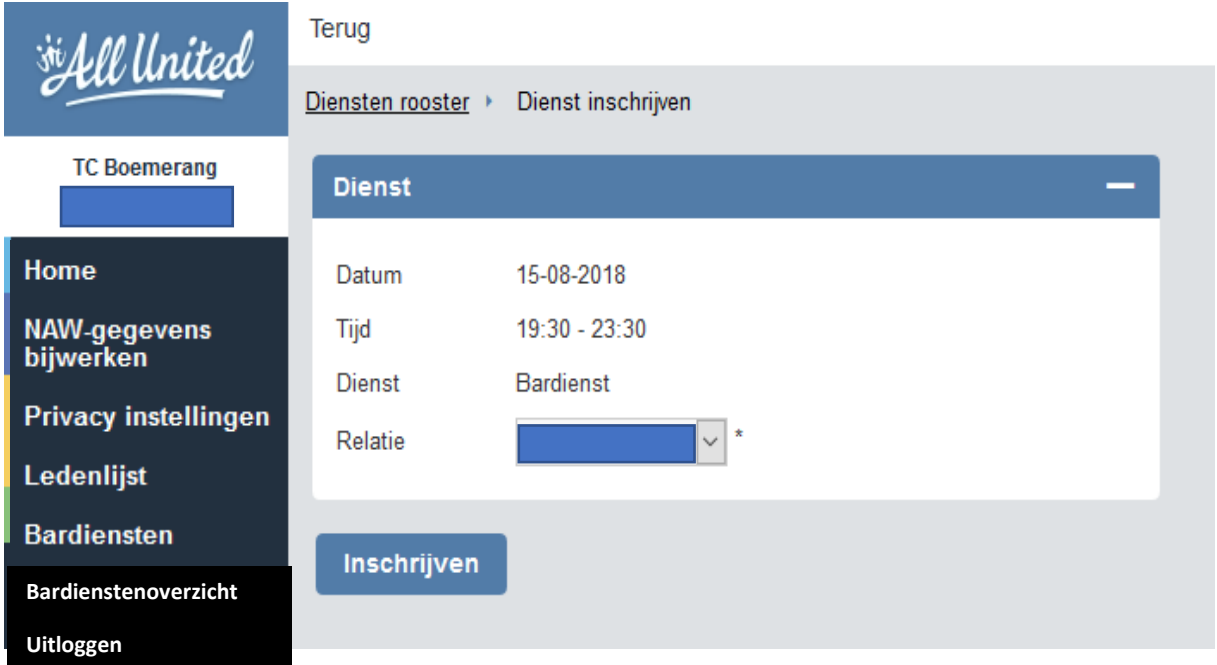

Je komt nu weer in het scherm dat je te zien kreeg na het klikken op "bardiensten" in het linkermenu. Je kunt dit scherm herkennen aan het woord "Diensten rooster" linksboven Maanden. Je kunt nu de volgende maand / datum en dienst opzoeken en klikken op "inschrijven".

Deze dienst is dan ook op jouw naam gezet.

Deze werkwijze kun je voor elke volgende te plannen bardienst herhalen.

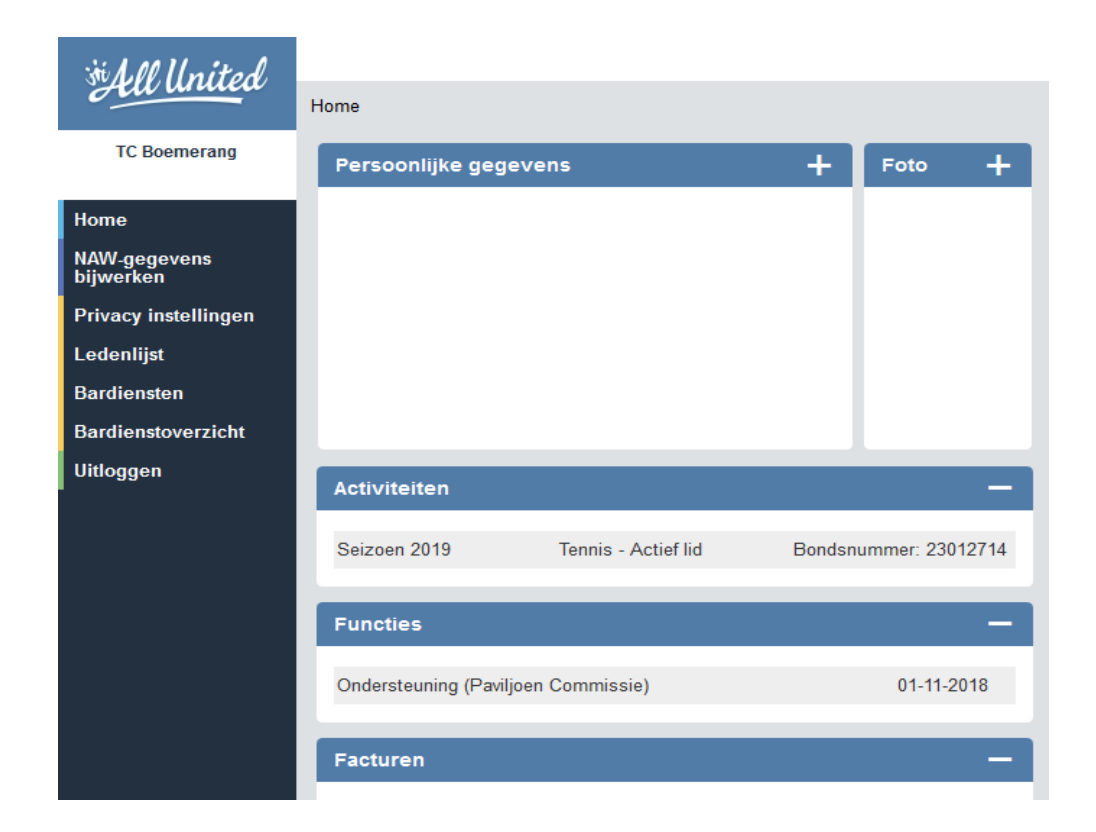

### **Ruilen via All UNited**

Via het basismenu en de keuze "Bardiensten" kun je door het bekijken van de maanden iemand zoeken om een bardienst te ruilen ed.

Je kunt niet direct op naam van iemand zoeken maar wel scrollen door de maanden en zien welke datum - dienst – naam voor de ruiling in aanmerking komt.

Heb je een geschikte kandidaat gevonden dan kun je via het basismenu naar "ledenlijst". Hier kun je dan de achternaam en evt voornaam intypen en klikken op "zoeken". Je krijgt dan het telefoonnummer te zien zodat je contact kunt opnemen.

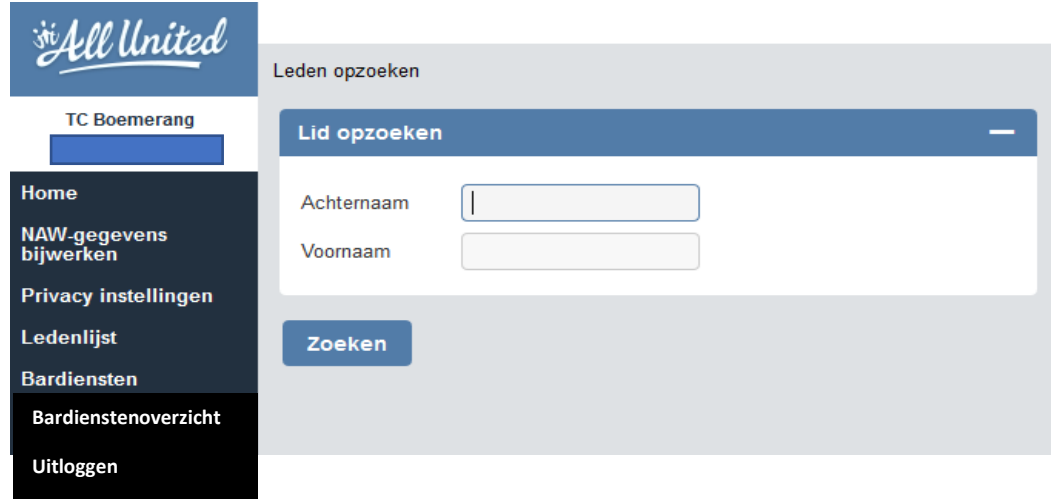

*LET OP: Heb je iemand gevonden die je bardienst voor je draait of met je ruilt dan moet je dit wel doorgeven via een e-mail naar [pc.bardienst@tc-boemrerang.nl](mailto:pc.bardienst@tc-boemrerang.nl) Dit omdat ook de toegangautorisatie moet worden aangepast voor die dag(en).*

### **Raadplegen via All UNited**

Via dit "bardienstoverzicht (zie hieronder)" kun je een 2-tal onderwerpen zelf bekijken en raadplegen en wel:

- 1) Aantal behaalde punten versus te behalen punten.
- 2) Persoonlijke bardienstgegevens.

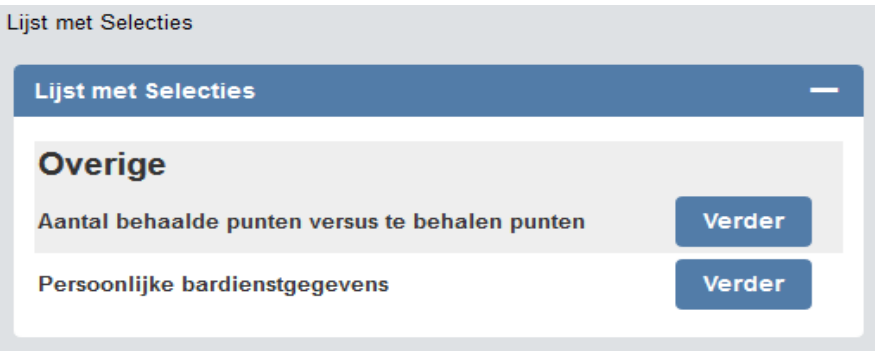

#### AD.1) Aantal behaalde punten versus te behalen punten.

Als je op 'verder' klikt krijg je onderstaand scherm te zien. Door hierna op 'rapportage' te klikken krijg je een overzicht te zien vwb het aantal benodigde punten en totaal behaalde punten (inclusief percentage). Via "Terug" kom je weer in je eerste scherm.

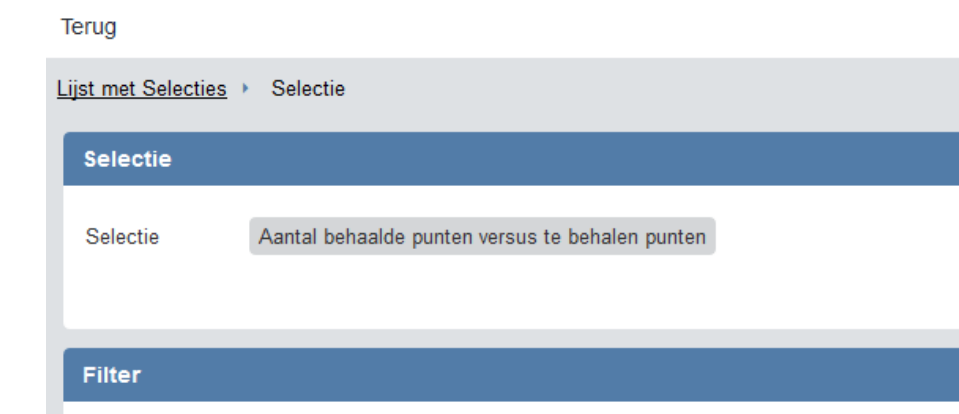

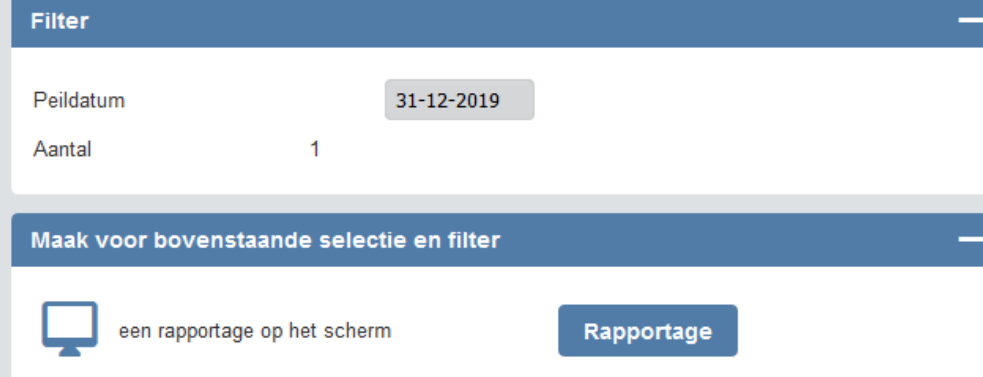

### Ad.2) Persoonlijke bardienstgegevens.

Als je op 'verder' klikt krijg je onderstaand scherm te zien.

Door hierna op 'rapportage' te klikken krijg je een overzicht te zien vwb de doro je zelf ingevoerde bardiensten.

Via "Terug" kom je weer in je eerste scherm.

#### Terug

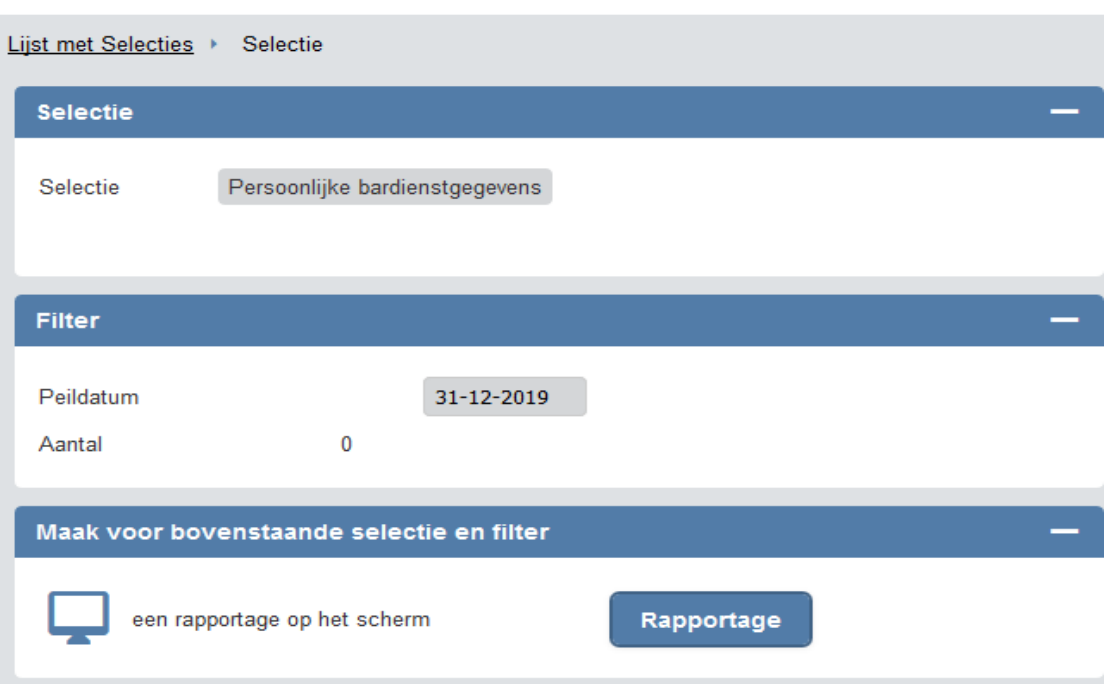

*TIP: Weet je niet meer wanneer je je bardiensten hebt gepland dan kun je via deze weg altijd een en ander nakijken. Daarnaast ontvang je 10 dagen en 5 dagen voor je bardienst nog een herinneringsmail.*